## 1. 開啟 Outlook

2. 按一下[檔案]選單,然後選取[帳戶]或[帳戶設定...]

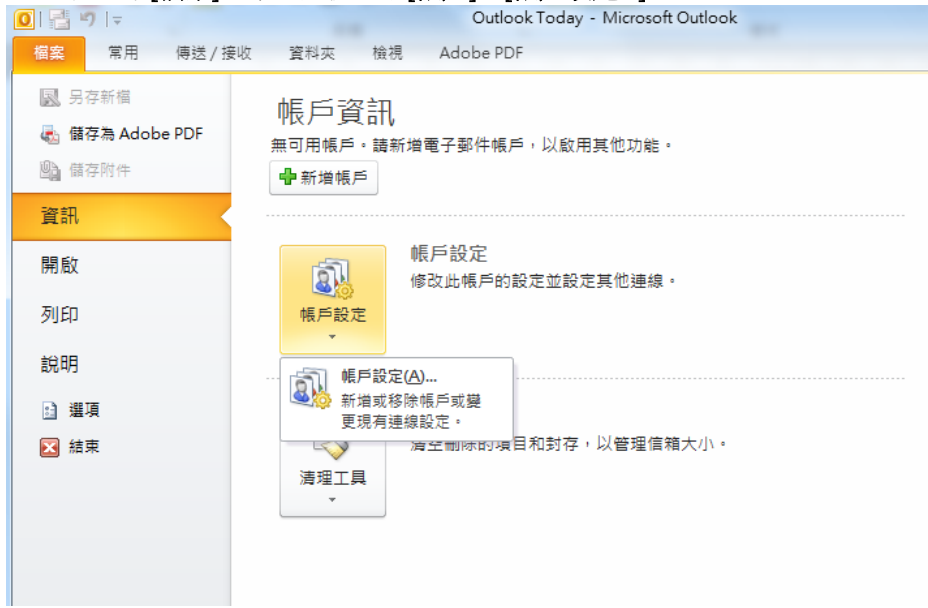

3. 點擊在[電子郵件] 頁籤中已經設定好的帳號名稱,然後點擊[變更],將開啟[網際網路郵件設定]對話視窗

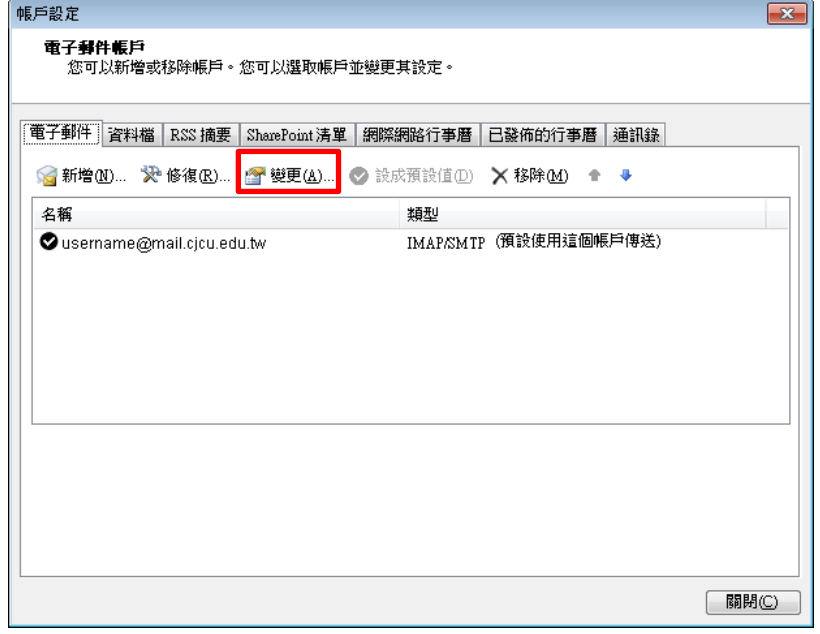

## 4. [網際網路郵件設定]對話視窗的各欄位設定,請參閱下表進行修正

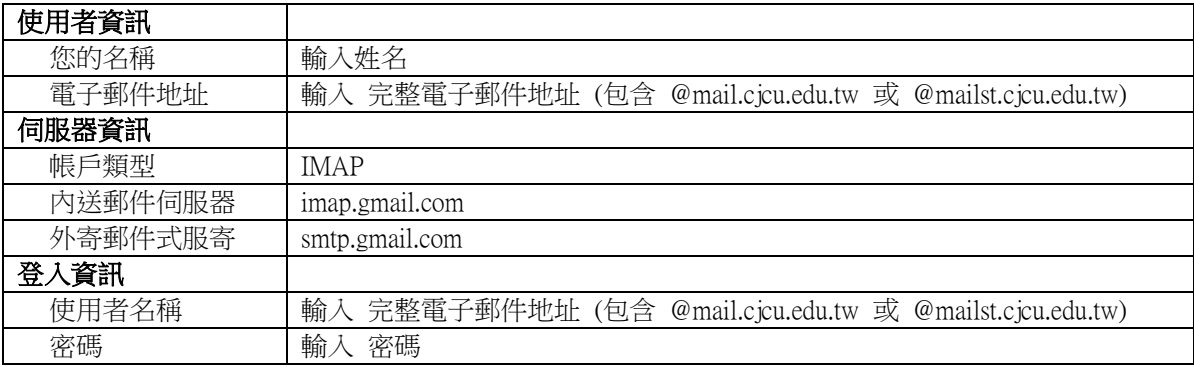

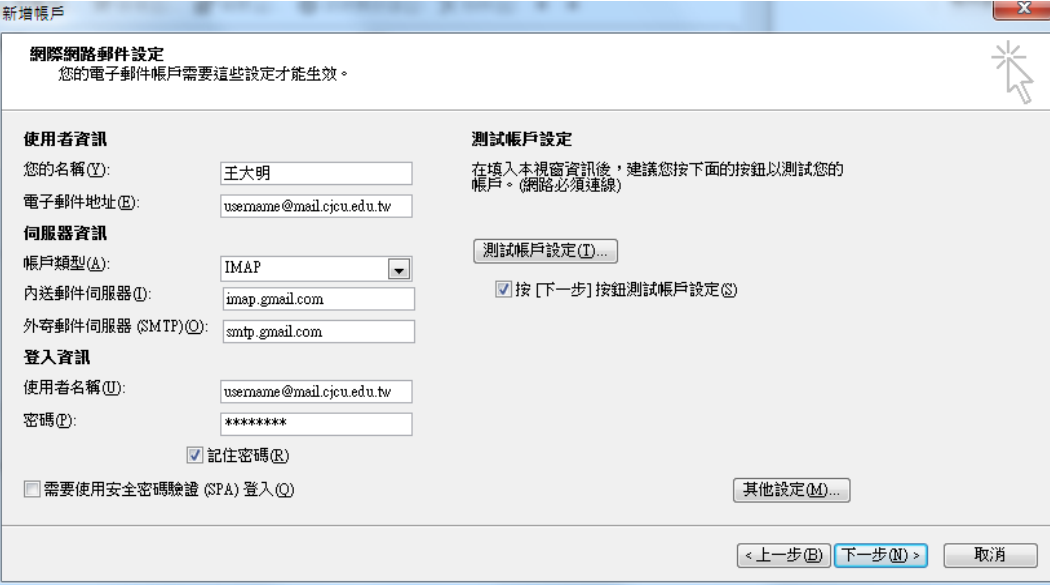

5. 設定完上述資料後,請點擊[網際網路郵件設定]對話視窗的[其他設定]

- 點選[外寄伺服器]頁籤,將[我的外寄伺服器需要驗證]打勾
- 點選[進階]頁籤,將[內送伺服器]下方的[此伺服器需要加密連線]打勾,並確認[內送伺服器]後方的數字為 993 再將[外寄伺服器]後方的數字改為 465,並將[使用下列加密連線類型]改為 SSL
- 設定完畢請按[確定]

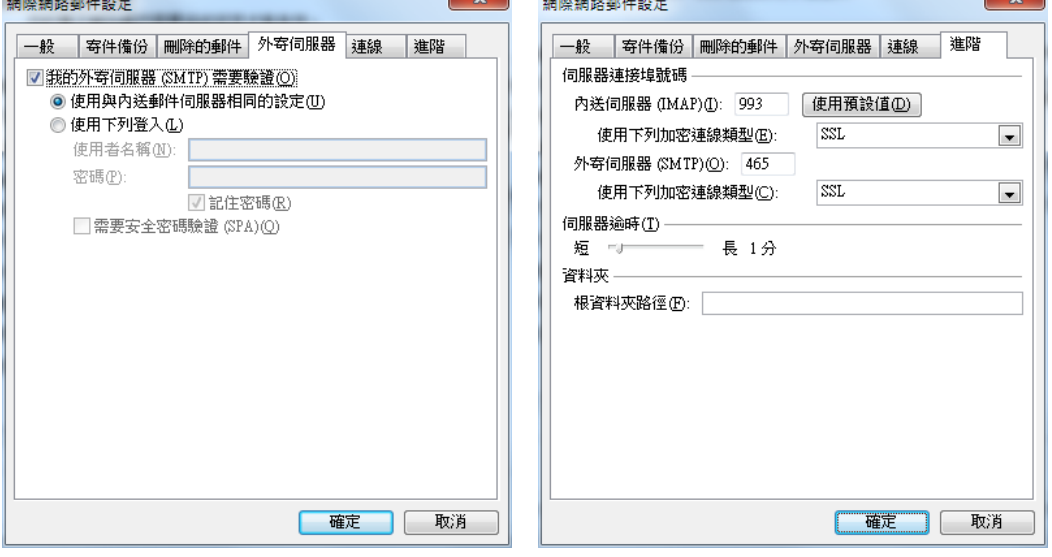

6. 完成相關系統設定之後,請點選[下一步],程式將進行[測試帳戶設定] 測試完成,請點選[關閉],並點擊下一個視窗的[完成],完成設定

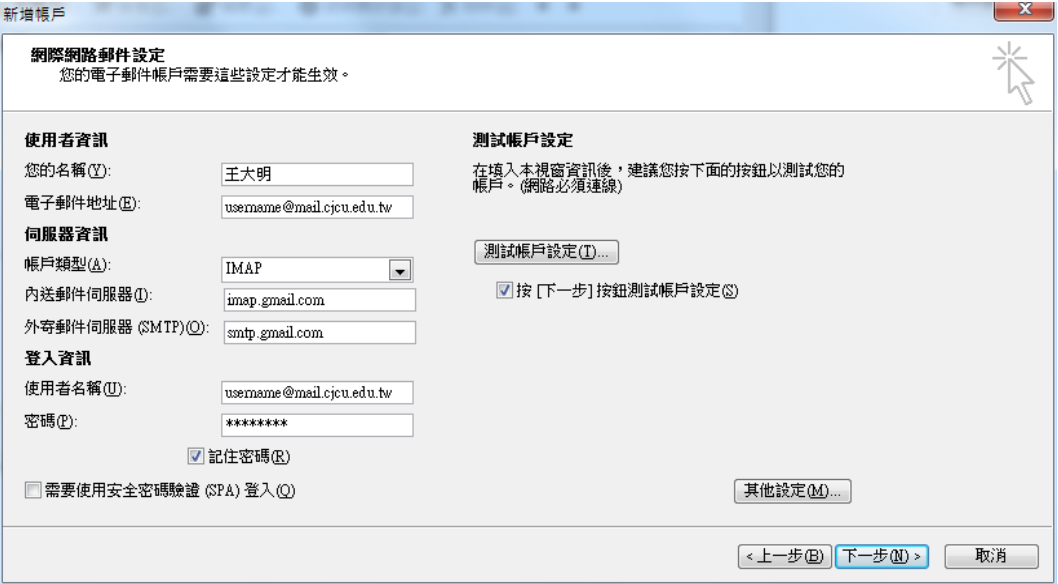

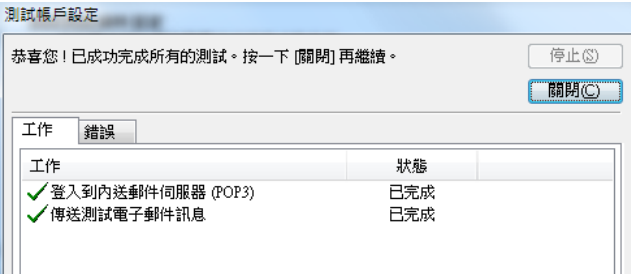

Ш

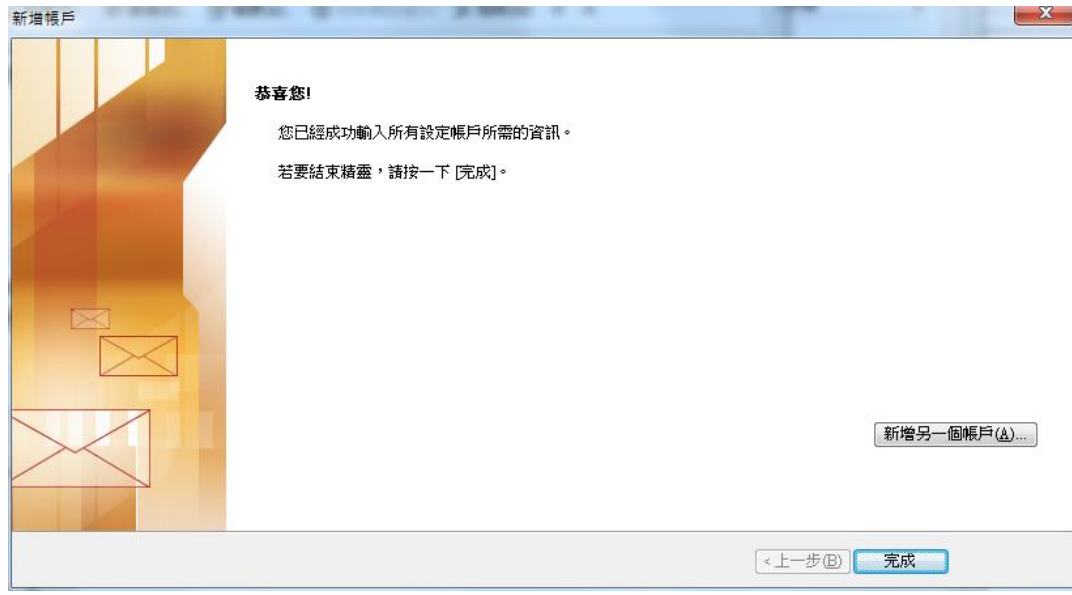

## 7. 在確認[電子郵件] 頁籤出現剛剛設定的帳號後,點擊[關閉],完成所有的設定作業

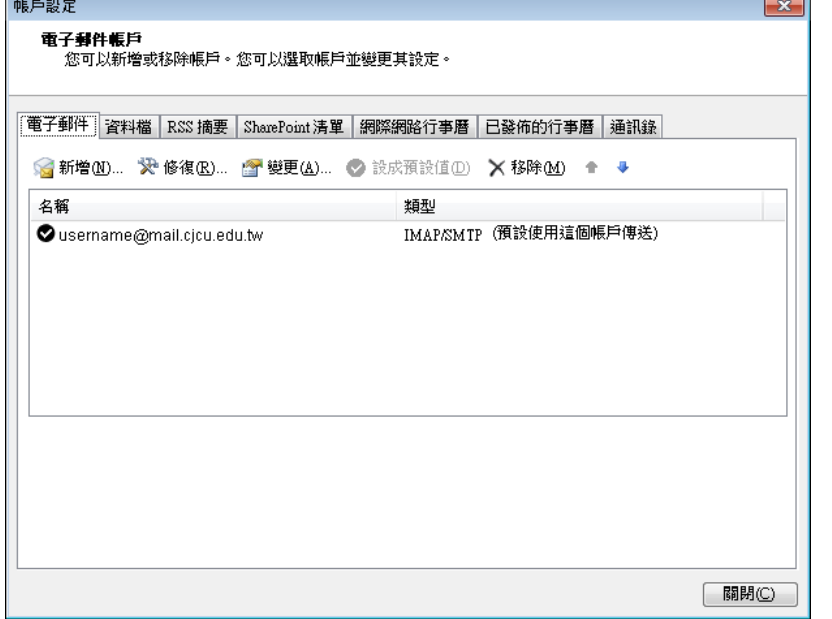